# MYOB Exo Business White Paper Exo Business DCE

Last modified: 22 June 2018

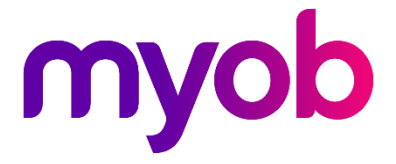

# Contents

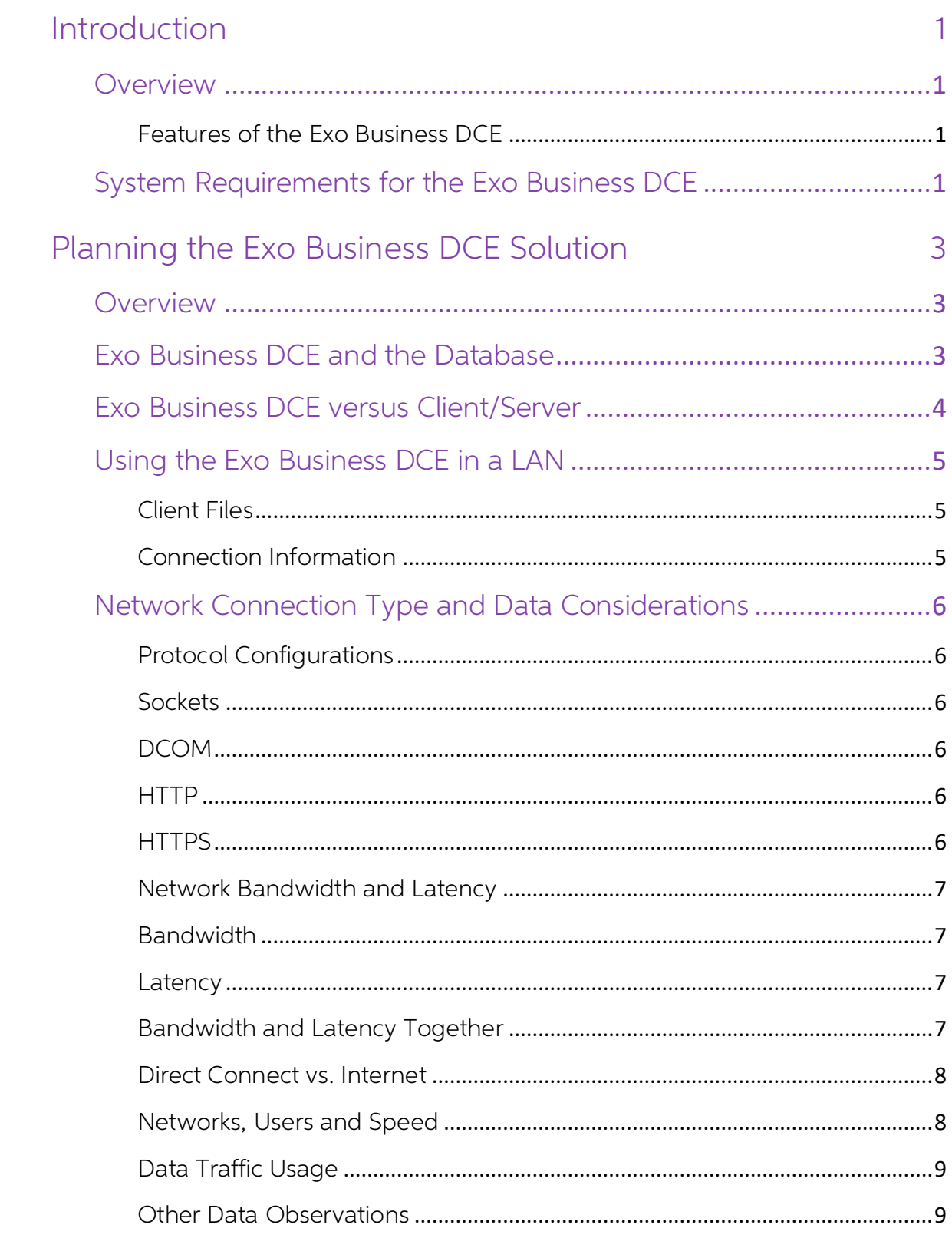

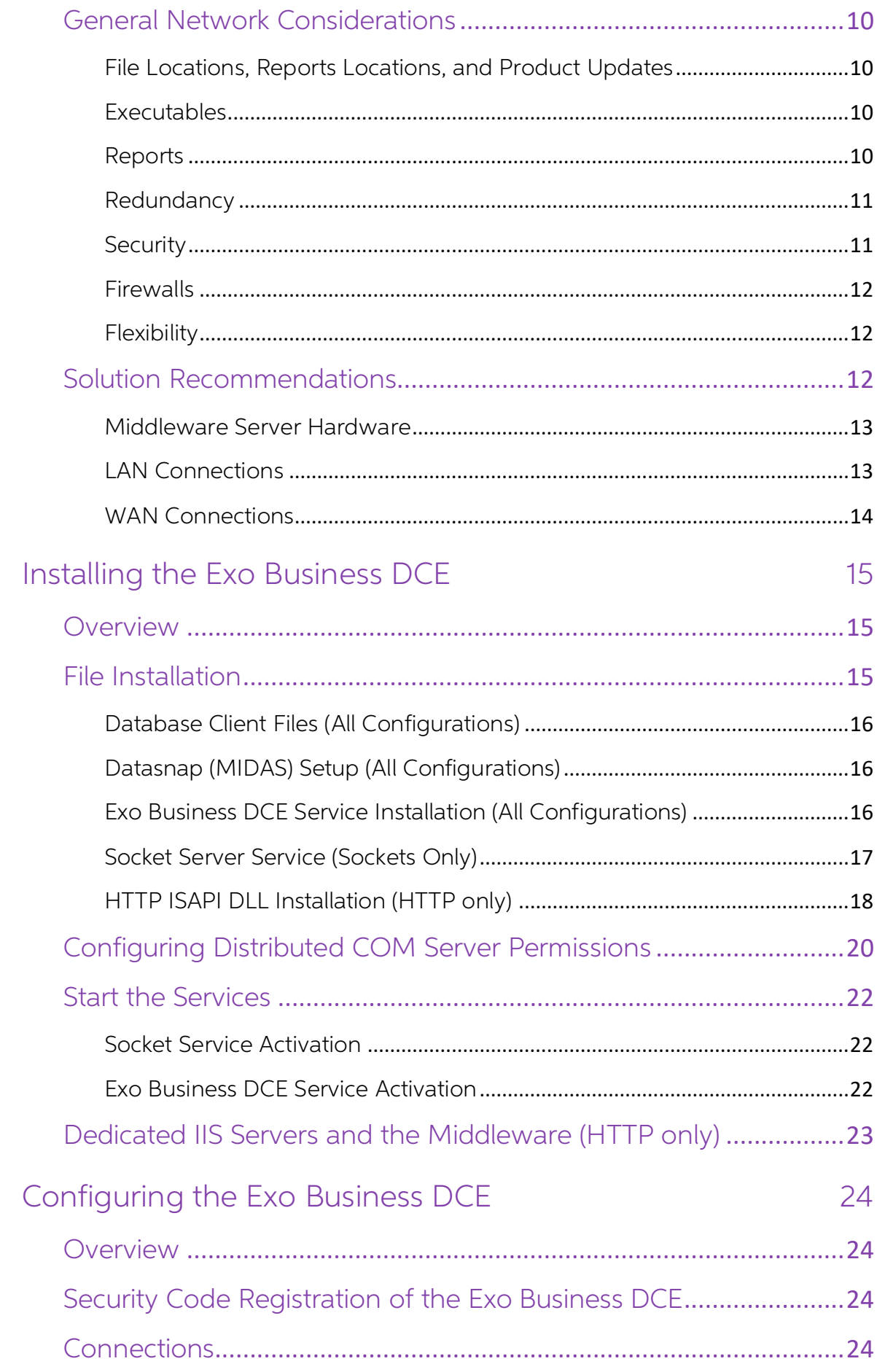

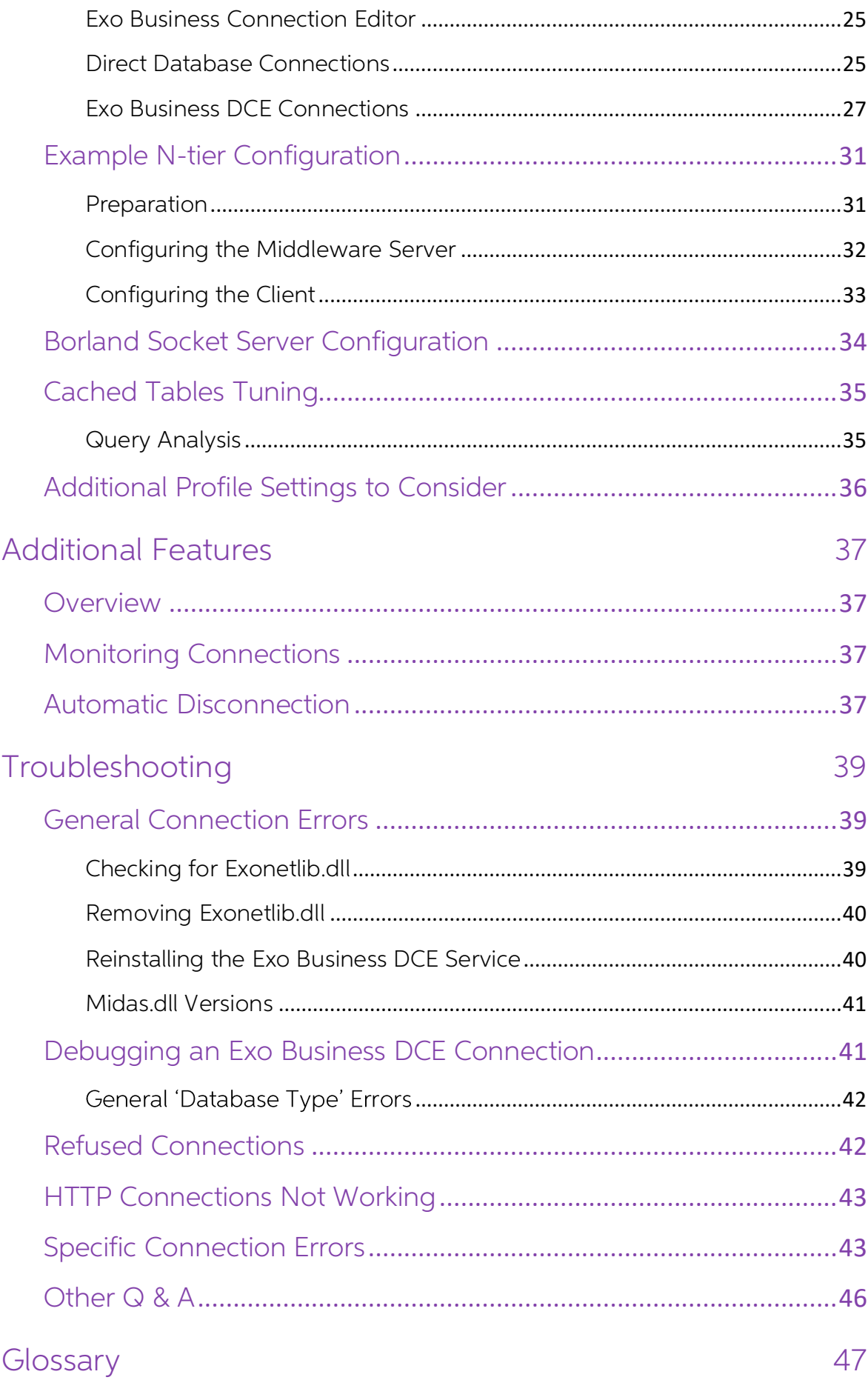

## <span id="page-4-0"></span>Introduction

### <span id="page-4-1"></span>**Overview**

The Exo Business Dynamic Commerce Engine, or Exo Business DCE, is the middleware<br>server application used in a multi-tier Exo Business deployment. This application runs<br>between the client application (for instance, Exo Busi

### <span id="page-4-2"></span>Features of the Exo Business DCE

The Exo Business DCE provides the following benefits:

- Improved efficiency in network communication, reducing the need for large data pipes between the client and the middleware, providing Wide Area Network (WAN) and remote access capabilities to standard Exo Business installa
- Ability to run the middleware on multiple computers, providing greater flexibility and scalability to Exo Business installations, including more flexible client and server implementations.
- Improved security management, providing a controlled separation of the SQL database and client activity.
- Centralised point of management for client diagnostics

### <span id="page-4-3"></span>System Requirements for the Exo Business DCE

To operate successfully, the recommended minimum system requirements to implement the Exo Business DCE are:

- Windows 2000 Server operating system, with the latest operating system service packs
- 256MB of memory or more, dependant on load
- TCP/IP based network

Optional additions:

- If HTTP connections are to be used, Microsoft IIS server with the latest patches must be available.
- If HTTPS connections are to be used, a valid Secure Certificate must be available. Note: A test certificate is not valid.

Additional suggestions for greater performance:

- Additional memory if required to prevent hard disk paging
- Installation on a dedicated middleware server, with fast dedicated network connection between the middleware server and database server

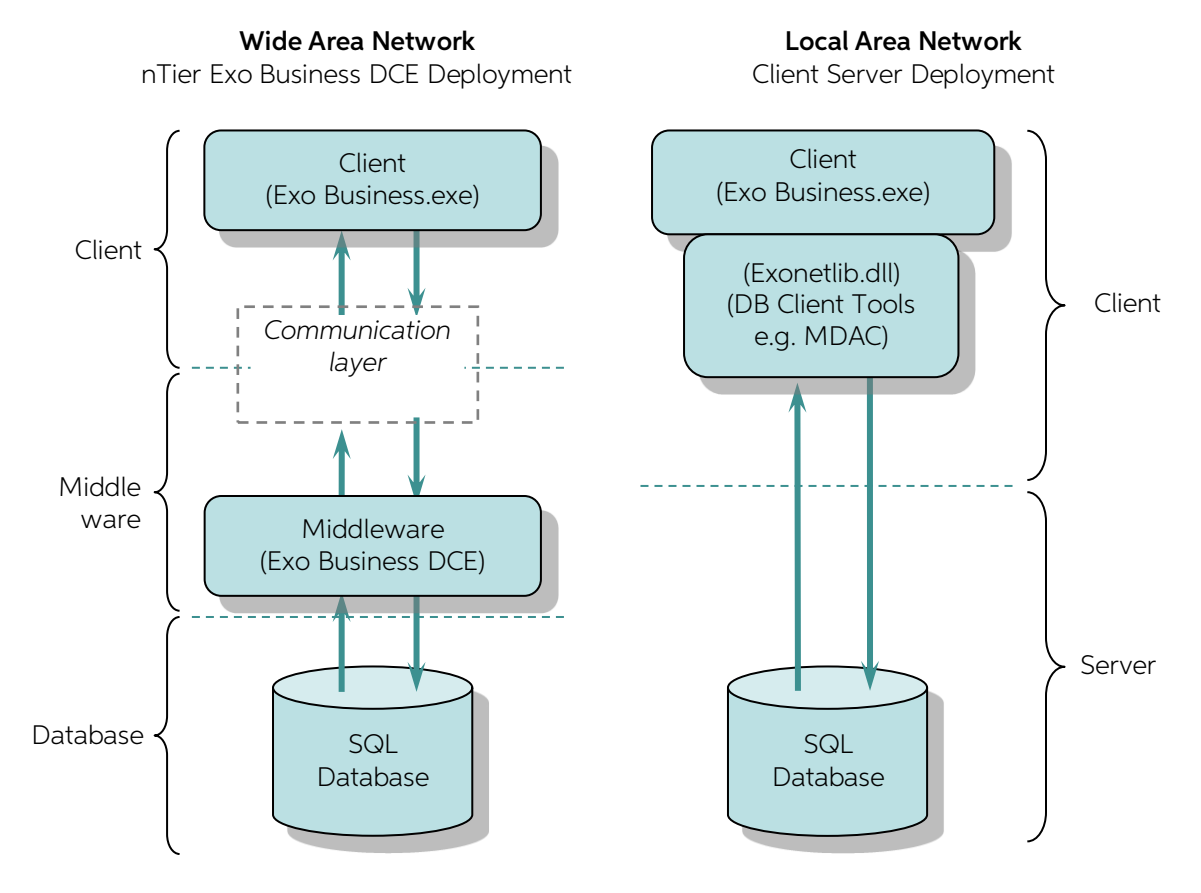

## <span id="page-6-0"></span>Planning the Exo Business DCE Solution

### <span id="page-6-1"></span>**Overview**

An MYOB Exo Business installation using the Exo Business DCE can be very flexible.<br>The performance of the system depends on a number of factors, including both<br>hardware and software options. Getting the right mix takes som

Business DCE therefore requires a good practical understanding of networking<br>technologies and topologies, Internet or remote access services (RAS), and general<br>Windows server operating system installation and diagnostic sk

This section introduces many of the concepts involved.

### <span id="page-6-2"></span>Exo Business DCE and the Database

The Exo Business DCE performs the database communication with the SQL server. This has multiple benefits:

- Enhanced security management, providing a controlled separation of the SQL database and client activity, including usernames and passwords.
- Removes the need for any client database connectivity configuration  $-$  the client simply requires access to the Exo Business.exe program file, and connection information to locate the Exo Business DCE.
- No database level password is required at the client workstation individual application level passwords are used. Whilst the password is encrypted with a standard non-DCE Exo Business installation, it still requires so workstation.
- The Exo Business DCE only passes the query results to the clients on an "as needed" basis, and helps manage the data of large query results. Complicated database queries are performed with the middleware, which has optimised<br>access to the database server. This reduces the amount of data being<br>communicated between the client and the middleware server, reducing the<br>need for
- The combination of simple client configuration, reduced data traffic between<br>the client and the middleware, and enhanced database security separation<br>provides great remote access capabilities when compared with standard Business installations.

### <span id="page-7-0"></span>Exo Business DCE versus Client/Server

The advantages and disadvantages of an n-tier Exo Business DCE setup compared<br>with a 2 tier Client/Server setup mainly focuses around the network layout, client and<br>support needs. An n-tier system can co-exist alongside a

<span id="page-7-1"></span>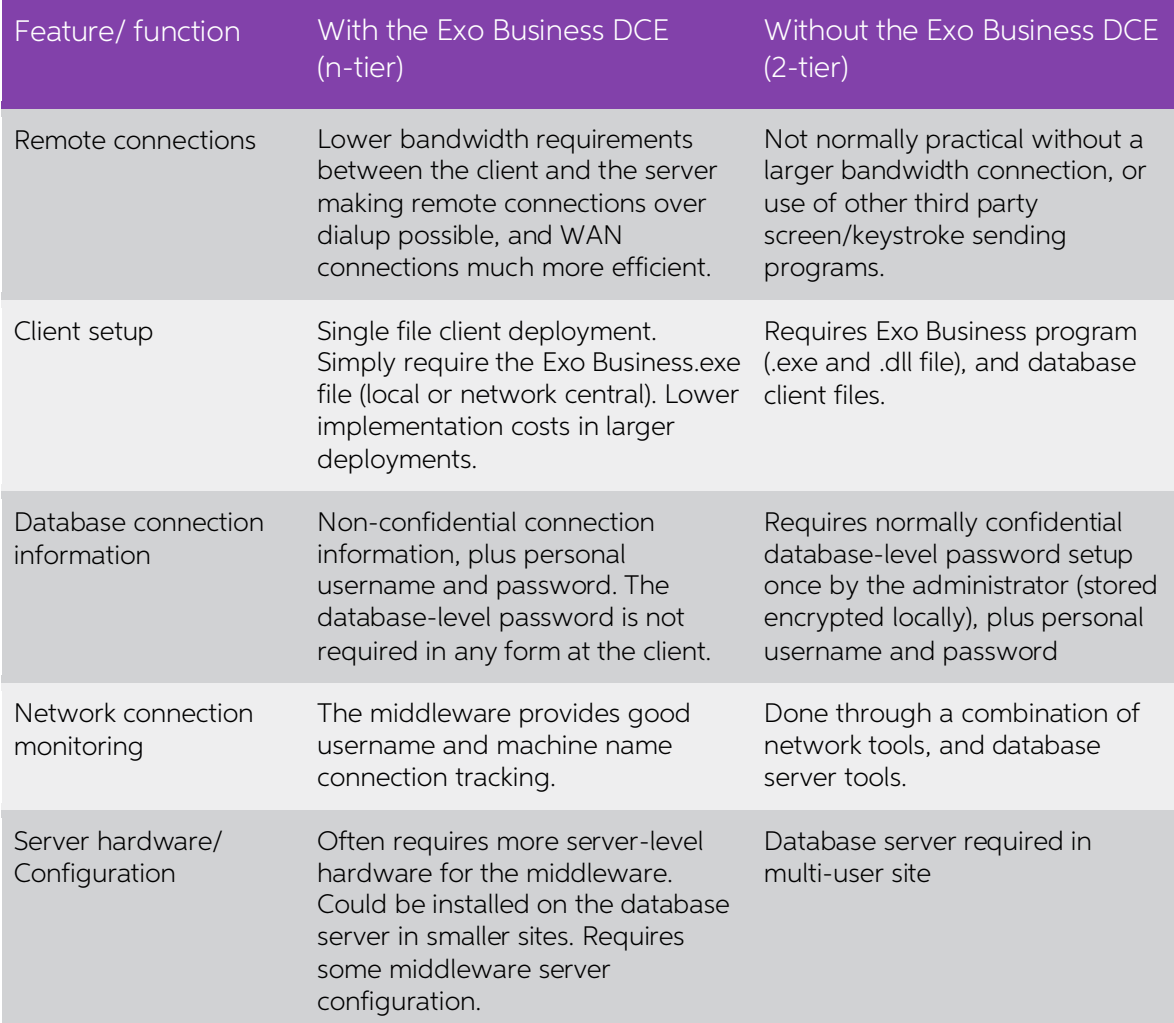

### Using the Exo Business DCE in a LAN

Given one of the main advantages of the Exo Business DCE is efficient client/ server<br>bandwidth utilisation, does the Exo Business DCE have a place in a LAN situation<br>where this requirement is normally not so critical?<br>Simi

Although optional, the main reasons for using the Exo Business DCE in a LAN situation<br>are centralised network management, ease of client deployment and associated<br>support advantages.

### <span id="page-8-0"></span>Client Files

An Exo Business DCE client simply requires the Exo Business.exe file (plus any add-on Exo Business modules). In a LAN situation these will probably be stored centrally on a file server, so to deploy, only a shortcut to the

In comparison, a non-DCE client will also need client database connection files<br>installed. With Microsoft MS SQL the MDAC (Microsoft Data Access Components) will<br>need to be installed if they are not already on the computer

Using the Exo Business DCE in a LAN will simplify client deployment, and therefore<br>normally reduce the cost of support, including rolling out new users, moving users or<br>upgrading computer systems, or debugging connection i

### <span id="page-8-1"></span>Connection Information

Once the client files are ready, the connection to the database must be configured.<br>This must be done before Exo Business can manage the end user names and<br>passwords within the Exo Business application.

Without an Exo Business DCE connection (that is, a standard 2 tier configuration),<br>when a client is deployed the administrator must enter in the confidential database<br>level username and password into the client computer, w

With an Exo Business DCE connection, a 'non-confidential' connection name is all that is required. This can therefore simply be done over the phone without needing to share any confidential information with the user.

### <span id="page-9-0"></span>Network Connection Type and Data Considerations

Exo Business with the Exo Business DCE is designed to operate over narrower<br>bandwidths than conventional applications. However, the type of network backbone<br>used and the actual network data transfer speed can have a major

### <span id="page-9-1"></span>Protocol Configurations

A variety of transfer protocol configurations are available to use with the Exo Business DCE. The question of which option to use depends upon:

Network type - LAN vs. WAN

Network administration, firewall and security constraints

Data traffic security concerns

#### <span id="page-9-2"></span>**Sockets**

Sockets is probably the simplest protocol option to implement, and depending on the<br>site, often gives the best performance for remote connections. However, in some<br>situations Sockets may not be useable due to firewall or s

### <span id="page-9-3"></span>DCOM

DCOM is normally the fastest over a LAN configuration, but can require more network<br>administration/ security configuration. DCOM generally provides more deployment<br>and configuration challenges than other protocols in a WAN

### <span id="page-9-4"></span>**HTTP**

HTTP is probably the most popular protocol used in an Internet environment. As such it generally 'gets through' network and Internet connections without being blocked by firewalls. However, there is more 'overhead' in processing data (encoding and decoding the data from the HTTP packet), so is generally slower than a Socket connection.<br>An HTTP connection also requires a server running Microsoft IIS, which will require additional configuration and maintenance.

### <span id="page-9-5"></span>**HTTPS**

HTTPS is an extension of the HTTP protocol, but with the ability for the data packets to<br>be encrypted. This makes HTTPS the most secure method. But the overhead of<br>encrypting and decrypting the data packets generally makes

### <span id="page-10-0"></span>Network Bandwidth and Latency

There are generally two parameters to consider with communication, bandwidth and latency. Bandwidth is the amount of information that can be transferred in a fixed amount of time. Latency is the time that it takes for info

### <span id="page-10-1"></span>Bandwidth

The bandwidth generally has an impact on larger amounts of data; the time it takes to<br>transmit a block of data being requested is proportional to the network speed.<br>Remotely requesting a report containing 1MB of data on a

The bandwidth of the network connection is normally specified (e.g. 56k, 100Mb). It is<br>worth considering that some networks specify a Committed Information Rate (CIR) as a<br>continuous rate, with the ability for occasional b

### <span id="page-10-2"></span>Latency

Generally a request for information is a small piece of information or small data packet (e.g. a client requesting data from the server). But the latency in getting this information from the client to the server also takes

### <span id="page-10-3"></span>Bandwidth and Latency Together

If a user is accessing Exo Business, performing general data entry such as invoicing<br>(interactive work, which generally requires a number of queries of small data size),<br>then latency will probably have the greatest impact

### <span id="page-11-0"></span>Direct Connect vs. Internet

Direct network connections are faster than the public Internet.<br>The time it takes a 100Mb LAN to transport a request is generally 'negligible' when<br>compared to a 56K dialup Internet connection. In a LAN there is generally

- the overhead of the Exo Business data request being converted into HTTP packets,
- being sent from through the client's notebook firewall software, •
- through a modem to the ISP,
- hopping through various internet points, routers and servers,
- until arriving at the head office firewall and routers,
- through to the IIS server, decoding of the HTTP packet
- 

• and finally being processed by the Exo Business DCE.<br>And then the request is processed and the result passed all the way back again.

### <span id="page-11-1"></span>Networks, Users and Speed

As well as network bandwidth, latency, and the performance of the database server, the users 'usage profile' will also affect system speed. That is:

- The number of users
- The type of operations the users are doing
- Whether many users are using the system continuously or spasmodically during the day.
- Whether the users are working continuously together, or in different patterns (e.g. a sales call centre continuously taking calls, or sales centre that takes five enquiries per day)

As a general example:

- An average user would normally get satisfactory performance with a 64K link.
- So if 5 users are on the network, with each doing one transaction per minute, then all 5 could probably use that one 64K link.
- But if all 5 users used the system at once, this will become more noticeable.
- But 128K or 256K link could improve the response in any 'heavy usage' areas. •
- A 256K link would therefore not be expected to slow down very much if 10 irregular users were using the system, and may be cost justified for say 5-10 users, depending on network cost price points.

If one user needs to do heavy reporting or database intensive work, then that might impact the other users. A larger 'pipe' should be used, the work could be performed out of hours, or that user could be given their own co

### <span id="page-12-0"></span>Data Traffic Usage

Whilst the Exo Business DCE will reduce the amount of data traffic between the client<br>and the middleware, the amount data sent may still be an important consideration.<br>The amount of traffic will obviously vary depending on

### <span id="page-12-1"></span>Other Data Observations

Following are some general observations and comments about network types

- The type of network connection used can have an impact on communication latency. As a generalisation for comparison purposes, ADSL connection latency is normally less than 100 ms, a modem over a phone line is 250-300 ms,
- The protocol being used has an impact on latency. In terms of processing<br>overhead (encoding and decoding of data packets for transport), the fastest<br>connection would generally be DCOM and Sockets, followed by HTTP, and<br>f
- Firewalls, traffic monitoring and other data filtering technologies can have a big impact on the communication latency. When diagnosing performance, temporarily bypass firewalls to see if they are causing excessive delays.
- A 56k modem connecting directly to another 56k modem only transfers data at<br>33k. These modems require a digital connection at the ISP to obtain the 56k<br>speed. Note this is also a download speed only, so two 56k modems co through the Internet will not get the higher speed benefit "both ways".
- Which performs better  $-$  a 33.6K RAS (Remote Access Service) connection<br>directly to a network, or a 56K dialup Internet connection to a corporate server<br>with a high-speed Internet connection? In most circumstances the 33

### <span id="page-13-0"></span>General Network Considerations

As the connection using the Exo Business DCE is essentially a network, standard network requirements need to also be taken into consideration.

### <span id="page-13-1"></span>File Locations, Reports Locations, and Product Updates

The connection between the client and the middleware server may be provided<br>through a full workgroup or domain network connection, e.g. directly on the LAN, RAS<br>or a Virtual Private Network (VPN), with access to network re

In the case of a standard Internet connection with no network resource access, there is<br>no option but to store the executable files on the client computer, as the server file and<br>print services are not available to the cli

### <span id="page-13-2"></span>Executables

Storing and running the executable files on the server means that every time the client<br>starts Exo Business (or one of the companion modules), this large file is downloaded<br>across the network. Downloading a 10MB file like

The downside with not storing on a central server (decentralised file management) is update and upgrades will need to be managed carefully and 'manually'. A process should be put in place so when the database version is upgraded, then the client's local executable file also gets updated at the same time.

### <span id="page-13-3"></span>Reports

Reports may also be stored centrally on a file server if a network connection is present,<br>or on the client machine. If these files are kept small (e.g. with no large graphic<br>images), then it may be deemed more efficient to

With Clarity reports, it is also possible to store the reports inside the database. This<br>means that even if there is no VPN connection to the central server is available (for<br>instance, with a standard Internet connection),

### <span id="page-14-0"></span>Redundancy

Redundancy – having a backup if the main system fails – is important in any critical network. Redundancy may be necessary in different parts of the network, and can often be achieved in different ways.

- Standard server redundancy measures should apply to the middleware server, such as a UPS and mirrored system drives. Other more advanced redundancy should be considered depending on how critical the middleware is to the bu
- 

• As the Exo Business DCE can support multiple connection protocols and<br>connection types, with remote networks it may be beneficial to have alternative<br>emergency network connections.<br>For instance, if a leased line connecti

- If a web server/ IIS server is being used for HTTP data, a level of redundancy<br>could be achieved by having a Socket connection available that can be<br>enabled if HTTP failure occurs. Again this may only be available as a dir
- A 'backup middleware server' could be achieved by having a second middleware server available on a general server (e.g. web server or file/ print server), which can be enabled if needed if the main middleware failed.

Of course, these recommendations are in addition to the critical database serverspecific redundancy, data backup schedule and so on.

### <span id="page-14-1"></span>Security

Any network must take security into consideration. Network security is outside the scope of this document, and these issues should be discussed with a security expert. However, some issues to consider include network acces

The type of security measures taken will depend on the protocols being used and<br>network accessibility to the general public. For instance, using Microsoft IIS with HTTP<br>connections will require regular review for new and e

<span id="page-14-2"></span>

### Firewalls

As mentioned previously, firewalls can have an impact on network performance, when latency time is often key to user perception. This of course must be balanced with network security needs. It may be worthwhile to test the

Firewalls may also need to be configured to allow the data traffic through. If using<br>HTTP, then normally this will not be an issue. Socket connections may require some<br>firewall configuration by the network administrator to

### <span id="page-15-0"></span>Flexibility

Designing a network with flexible bandwidth and scalability will be an advantage<br>when putting in any new site, particularly if the usage pattern is not really known.<br>If a site grows, or the way it is thought people would u

### <span id="page-15-1"></span>Solution Recommendations

Combining all the network types, protocols available, issues with complexity of general database and Exo Business requirements, it can be seen there are many factors impacting on the network recommendations:

- What work users are doing interactivity, data size...
- Database size and complexity number of accounts, number of transactions, options enabled, complexity of pricing models...
- How many users are using the system, especially the number at the same time
- Burst usage, such as reporting
- Network type being used permanent leased line, ADSL or analog modem dialup
- Protocols being used Sockets or HTTPS
- Direct or indirect paths LAN/ WAN, RAS dialup, VPN, public Internet

<span id="page-15-2"></span>Then combine these with the usual price vs. performance question, and it becomes<br>very hard to give generalisations. However, some general guidelines are given below.

### Middleware Server Hardware

As with any computer implementation, the hardware requirements are a balance<br>between performance and cost, and the cost today versus future expansion/<br>The middleware server should be treated like any general purpose server

- A server operating system must be used (such as Windows 2000 server).
- As data being stored on the middleware server is only temporary, there is no special hard disk storage/ redundancy needs (other than standard server redundancy, such as mirrored operating system drives).
- Memory usage will depend on how the system is used, and as usual physical<br>memory is faster than paging to hard drive. As a guide a 256MB RAM starting<br>point should suffice for most general implementations. About 5-10MB pe

The use of a middleware server does not significantly alter the operation or<br>performance of the database server. The database server is as per standard database<br>servers – fast raid level hard drives preferred, and sufficie

### <span id="page-16-0"></span>LAN Connections

If the Exo Business DCE is being utilised in a LAN situation, the choice of protocol will normally be between DCOM and Sockets. This selection will normally come down to:

- Ease of configuration.
- If a Sockets connection is already being used for remote connections, and the desire is to only configure one method.

Whilst technically HTTP or HTTPS could be used, this would be an unnecessary overhead in a LAN situation, and would normally degrade the users performance.

### <span id="page-17-0"></span>WAN Connections

As always, the balance for price and performance will play a role in devising the best<br>WAN network setup. The local cost considerations for various network connection<br>methods for your region will impact on the type of WAN

#### Remote Connections/Internet Connections

Sockets would normally be the protocol of choice for remote connections. If the network will not successfully route Socket data, then HTTP should be used. For optimum security on a public network, HTTPS could be considered

For a heavier user, or for more regular use, a connection using an ADSL 128K or higher connection should give good performance. See the earlier section on "Networks, Users and Speed" for estimating sites with more than one user.

Internet connections, as mentioned earlier, can suffer from latency problems due to<br>the number of "hops" the data takes between Internet servers. Internet connection<br>performance can be unpredictable since the connection is

Internet connections are normally fine for low usage/ simple usage connections, where performance criteria can be more flexible. However caution should be used in other more critical situations.

## <span id="page-18-0"></span>Installing the Exo Business DCE

### <span id="page-18-1"></span>**Overview**

While there are some common configuration steps, the level of configuration will depend on what transfer protocols will be used –Sockets, HTTP or DCOM.<br>The following installation example assumes the following:

- Windows 2000 has already been installed in the Windows default of C:\WINNT, with the windows system directory of C:\WINNT\system32.
- Microsoft IIS server is already installed if using HTTP connections, and is installed on the same server as the middleware.
- The server is logged in using Administrator rights.

This chapter covers the installation of all transfer protocol configurations – using<br>Sockets, HTTP and DCOM. It may be useful to read all sections to help gain an<br>understanding of the operation, even if those configuration

### <span id="page-18-2"></span>File Installation

The **Exonet.exe** file (for middleware servers) and the Exonetlib.dll file (for direct-

connecting clients) perform similar functions, and in a server environment appear<br>similar to server applications. However, if Exonetlib.dll is installed on the middleware<br>server, then clients will get errors when trying to

For these reasons, it is recommended that Exonetlib.dll never be installed on the Server, to avoid accidental self-registration.

If Exonetlib.dll has been installed, it must be correctly unregistered. See Troubleshooting for details on removing Exonetlib.dll.

### <span id="page-19-0"></span>Database Client Files (All Configurations)

As the middleware connects to the database, the middleware server must have the database client software installed - MDAC (Microsoft Data Access Components) for Microsoft MS SQL.<br>Install these options from the Exo Business

### <span id="page-19-1"></span>Datasnap (MIDAS) Setup (All Configurations)

Midas.dll is required in an Exo Business DCE installation, as it is utilised by the Exo Business DCE, and the optional protocol specific files. To install the Datasnap file:

- 1. Copy the midas.dll file into the Windows system directory C:\WINNT\system32
- 2. From the Windows Start menu, select Run, and enter regsvr32 C:\WINNT\system32\midas.dll
- 3. If successful, the following confirmation will appear:

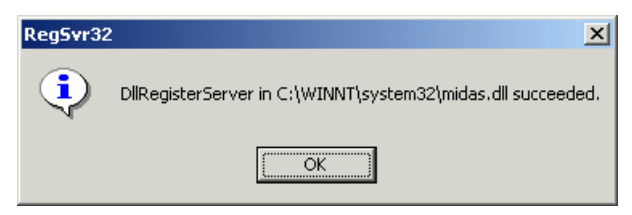

### <span id="page-19-2"></span>Exo Business DCE Service Installation (All Configurations)

The Exo Business DCE is installed as a Windows Service. This ensures the correct user permissions, and ensures the application is available even if there has been no user logon on the server. To install the service:

- 1. Copy the ExonetDCE.exe file into the **System32** directory.
- 2. Open a command prompt at the **System32** directory and run ExonetDCE.exe -install. This will install and register the service. If successful, a Service Installed message will appear.

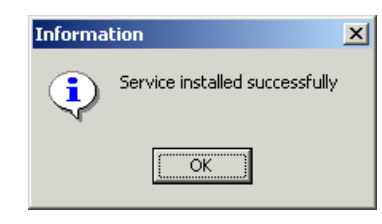

- **Note:** There are no spaces in the "-install" part of the installation line above. If the message "service installed successfully" does not appear, and the Exo Business DCE icon appears in the system tray immediately, then the service has not been installed correctly. It will be running incorrectly in temporary 'interactive mode', and the service will need to be reinstalled correctly.
- 3. Open a command prompt at the **System32** directory and run ExonetDCE.exe -regserver.

**Note:** When using versions of Exo Business prior to 8.5, the following registry keys must be created manually: HKCLR\AppID\ExonetDCE.exe\(Default) HKCLR\AppID\ExonetDCE.exe\AppId REG\_SZ = {E319973F-A2CA-4555-8BC1-2795CE4CE799}

The Exo Business DCE service will not start at this stage, and indeed starting is not necessary at this stage until the rest of the configuration is performed. If the service should be started, it will need to be restarted

The process of starting the service (using the Window's Administration Tools Services manager, or by rebooting the server) will be covered later in this chapter.

### <span id="page-20-0"></span>Socket Server Service (Sockets Only)

To run middleware connections using Sockets, the Borland Socket Server should be run. While it can be run interactively, it is recommended that is be installed as a Windows Service as follows:

- 
- 1. Copy the scktsrvr.exe file into the C:\WINNT\system32 directory.<br>2. From the Windows Start menu, select Run, and enter<br>C:\WINNT\system32\scktsrvr.exe –install. This will install and register the<br>service. If successful,

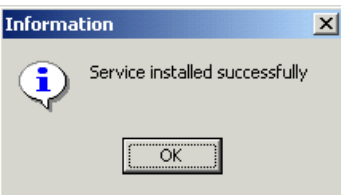

The Borland Socket Server service will not start at this stage, and indeed this is not<br>necessary at this stage until the rest of the configuration is performed.<br>The process of starting the service (using the Window's Admin

### <span id="page-21-0"></span>HTTP ISAPI DLL Installation (HTTP only)

To run middleware connections over HTTP, Microsoft IIS must also be available to this server. In this example it will be installed on the same computer as the Exo Business DCE.

### Configuring IIS

To enable HTTP transfers, the correct properties of IIS script running must be set.

1. Open the Internet Information Services Manager from Window's Administrative Tools menu. Double-click on the Handler Mappings application:

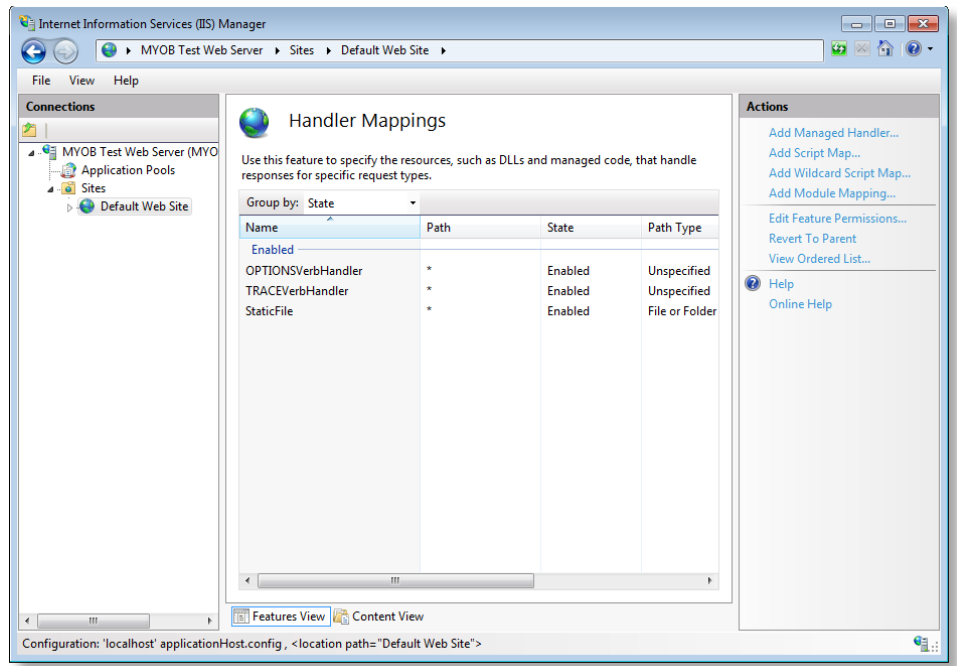

2. Click the Edit Feature Permissions... link:

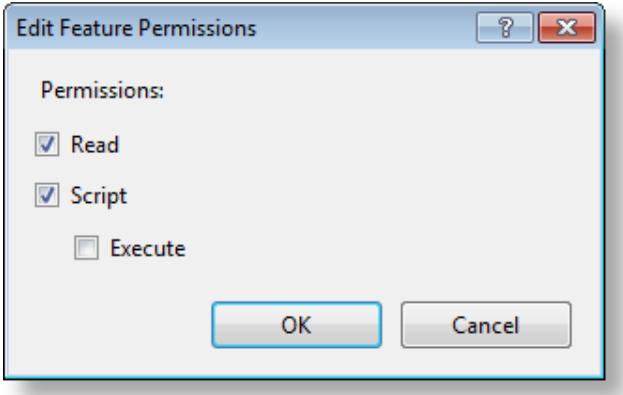

- 3. Ensure that the **Script** and **Execute** permissions are ticked.
- 4. Click OK to close the window, and close IIS Manager.

Install the HTTP Server ISAPI DLL

The HTTP server file for the Exo Business DCE must be copied into the IIS Scripts directory. This file is simply copied into the correct directory; this does not require registering.

Copy the **httpsrvr.dll** file to the scripts directory of the IIS server. This is c:\inetpub\scripts by default, as specified in the local path settings of the scripts property, as shown above.<br>Ensure that accessing httpsrv.dll returns a blank page. To do this:

- For IIS prior 7:
	- o Set DefaultAppPool to run as LocalService.
	- o Set execute permissions to "Scripts and Executables" on the app and folder.
- For IIS 7+:
	- <sup>o</sup> Create a new Application Pool with the properties Pipeline: Classic, Identity: LocalService and Load User Profile: True.
	- <sup>o</sup> Go to Handler Mappings and enable and add a script map for \*.DLL to HTTPSRVR.DLL. Access Required: Execute. Enable 32bit: True

### <span id="page-23-0"></span>Configuring Distributed COM Server Permissions

In order to connect via the middleware server, permissions must be granted on the server to access the Exo Business DCE. All methods – HTTP, Sockets and DCOM – require the server to be configured as detailed below.

Configure the Exo Business DCE object:

1. From the Windows Start menu, select **Run**, and enter **dcomcnfg**. The Component Services screen appears:

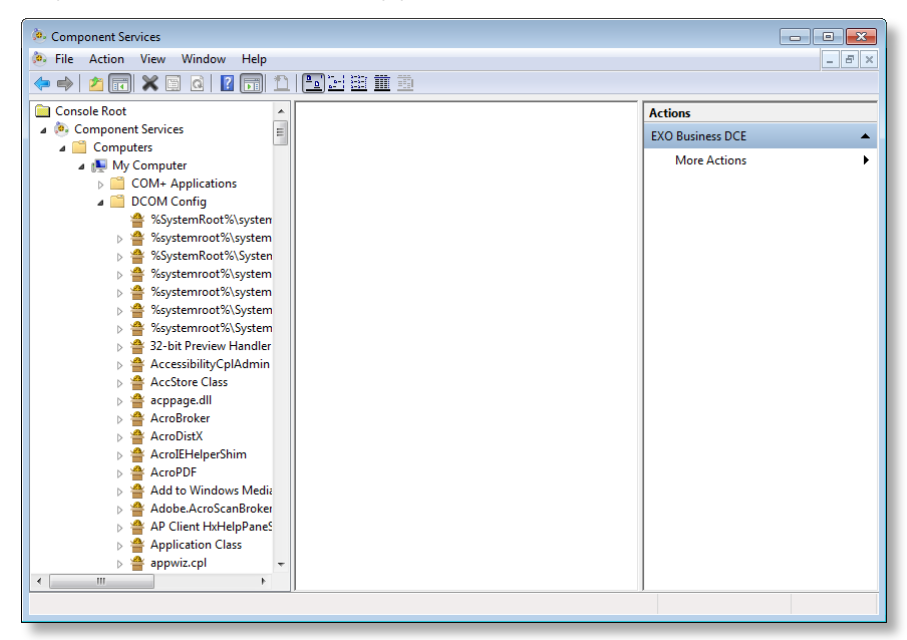

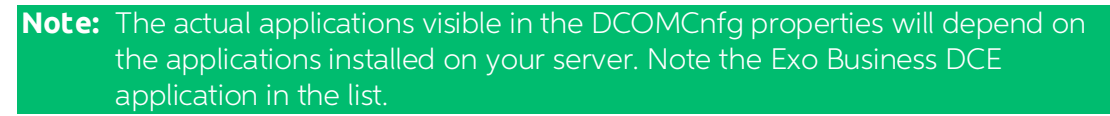

2. Open Component Services > My Computer > DCOM Config, right-click on the Exo Business DCE application and select Properties.

3. Select the Default Security tab.

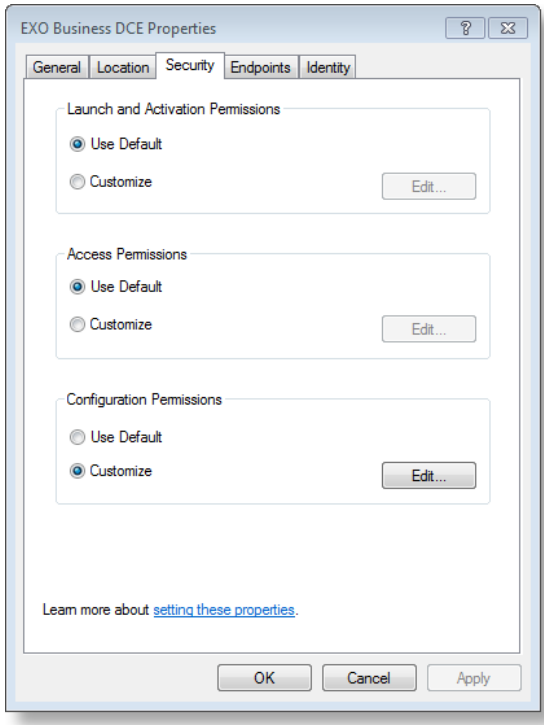

Access permissions must be for the server DCOM objects so the client computers can access the middleware server. Launch and Configuration permissions should be left as default as they are not used when the Exo Business DCE is run as a service.

4. In the Access Permissions group, select **Customize** and click the **Edit...** button.

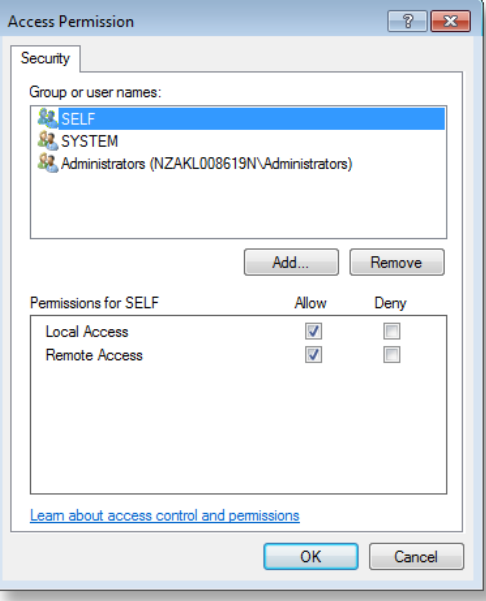

5. When the Access Permission window appears, click **Add...**<br>The user or group of users given access to the object will depend on the transfer protocol configuration used.

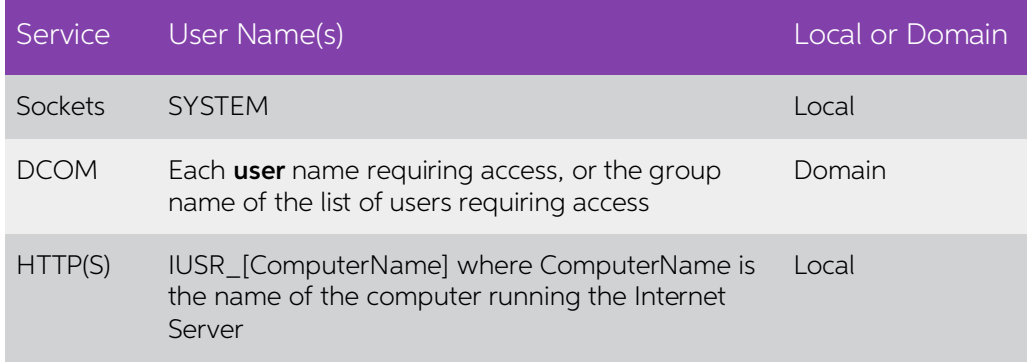

In some operating systems, the SYSTEM account should always be added<br>when customising the access permissions. It is recommended this SYSTEM<br>account be added by default regardless of the protocol selected.

- 6. Select the User or Group to add, and click OK. For example, add SYSTEM for Sockets, IUSR\_name for HTTP, or the Group or Username for DCOM.
- 7. Ensure that the Allow is ticked for the access permissions for the user(s).<br>8. Click OK and close all windows.
- 

### <span id="page-25-0"></span>Start the Services

If the Exo Business DCE and Socket services have not started, then they will need to<br>start before Exo Business can connect to them. If the services are already running then<br>they will need to be restarted to ensure alterati

### <span id="page-25-1"></span>Socket Service Activation

If sockets are being used, then:

- 1. Open the Windows Services Manager in Window's Administrative Tools.
- 2. Locate the 'Borland Socket Server'. Ensure the Startup Type is set to **Automatic**.
- 3. Right-click on the service, and select Start.

### <span id="page-25-2"></span>Exo Business DCE Service Activation

To start the Exo Business DCE service:

- 1. Open the Services manager from Window's Administrative Tools.
- 2. Locate the 'Exo Business DCE'. Ensure the Startup Type is set to **Automatic**.<br>3. Right-click on the service, and select **Start**.
- 

The middleware server now has the software installed.

### <span id="page-26-0"></span>Dedicated IIS Servers and the Middleware (HTTP only)

It is possible to install the middleware on a different server to the Microsoft IIS server to 'interpret' the HTTP data, however the configuration differs in the following ways:

- The Exo Business DCE must be registered in the DCOM properties of the IIS server as well, but pointed to run on a 'remote' middleware computer. This may be done by running the Exo Business DCE on the IIS server once, but c
- The middleware server DCOM access permissions must be granted to the IUSER\_iisServerName the user name for IIS guests. With some operating systems the local user names of remote machines is not available, so it may req

Using a separate IIS server should really only be considered if it is felt the IIS service is<br>using too much middleware server performance, and the benefits of using a separate<br>server would offset the expense of extra netw

## <span id="page-27-0"></span>Configuring the Exo Business DCE

### <span id="page-27-1"></span>**Overview**

This section covers the configuration of the middleware server, and the matching client configuration, for the various data transfer communication protocols.

### <span id="page-27-2"></span>Security Code Registration of the Exo Business DCE

The Exo Business DCE can be configured without entering the registration information,<br>but the Exo Business DCE must be registered before actual connections to registered<br>databases will be allowed. This includes testing con

This requires running the Exo Business Config program against the database with a direct Database Connection, as per standard Exo Business configuration. Enter the registration codes as per normal Exo Business practice.

**Note:** The Exo Business DCE can be used on a demonstration database without registration.

### <span id="page-27-3"></span>**Connections**

Before covering the different connection types, the following terminology should be<br>understood:

#### Database-level username and password

Refers to the username and password that is controlled by the database itself. This<br>provides access control to the database, and is something the database must validate<br>before the database will "connect". All management of

#### Application-level username and password

Refers to the username and password managed by the application (e.g. Exo Business).<br>This is the username and password that the Exo Business user will use. Exo Business<br>will manage the end user passwords (including changing 'behind the scenes' during implementation.

#### Connection Information

A set of information required to connect to an application or database. This will<br>probably include a username and password, information on the server being<br>connected to (such as a server name or IP address).<br>For a middlewa

#### Connection Name

A name used to reference a set of connection information.

### <span id="page-28-0"></span>Exo Business Connection Editor

Database and middleware connections are handled through the Exo Business<br>Connection Editor. The Connection Editor should be familiar to those who have<br>already used Exo Business; it is where direct database and middleware c

**Note:** You can access the Connection Editor by clicking Setup on the Exo Business<br>DCE window. On later Windows Server operating systems, it is not possible<br>to access this UI when ExonetDCE.exe is running as a service; how

### <span id="page-28-1"></span>Direct Database Connections

To configure a client workstation with a standard two-tier Exo Business configuration<br>(that is, with no Exo Business DCE), a direct Database Connection is used. This type of<br>connection should be familiar with Exo Business

#### Database Connection Information

A new Database Connection is created with its own unique connection name. A<br>database server name, *database-level* username and password are also entered to<br>give the database connection information. Multiple Database Conne

A Direct Connection requires an administrator enter the *database-level* password<br>during initial installation at each client computer. This password is hidden and<br>encrypted, and stored in the client computer, so the end us

As well as giving the connection a name, the following fields are required:

- Server Name the network name of the server (e.g. TESTSQL)
- Database Name the name of the database on the SQL server
- SQL Server User Name the database-level user name
- SQL Server Password the matching database-level password

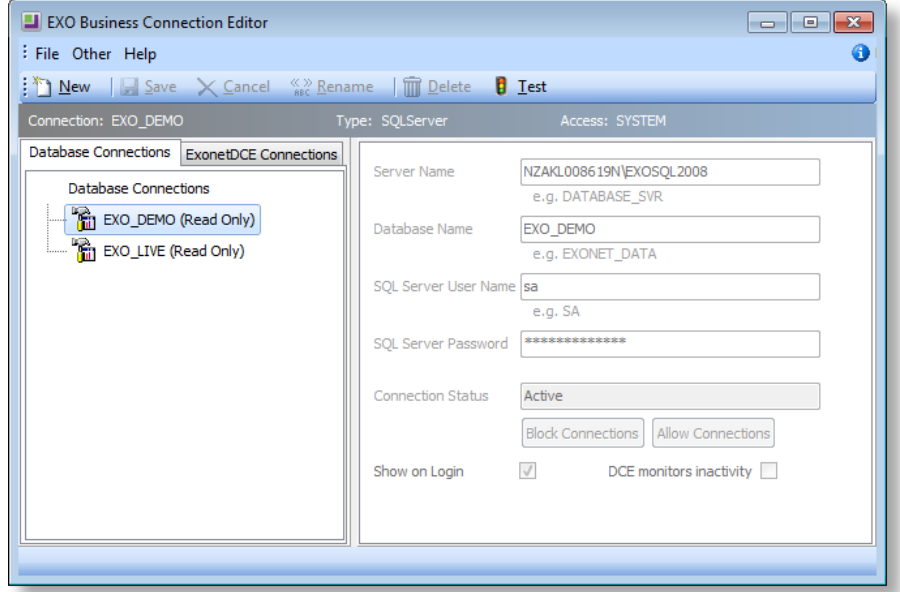

#### Direct Database Connection Process

When Exo Business is run on the client computer with a Database Connection:

- On starting, the Exo Business client will prompt the user for a connection name, and Exo Business application-level username and password.
- Exo Business will then look up the connection name set up locally in the registry of the client computer, and obtain the hidden and encrypted databaselevel connection information.
- Behind the scenes, Exo Business will decrypt and use this database-level connection information to gain access to the database server.
- From the database, Exo Business will match and validate the Exo Business application-level username and password provided by the end user/ client against that stored in the database, and if all successful, Exo Business will begin. If not, connection will be refused.

### <span id="page-30-0"></span>Exo Business DCE Connections

To configure an n-tier Exo Business DCE connection, an Exo Business DCE Connection<br>is used on the client workstation to connect to the middleware server. As the<br>middleware server must then communicate with the database ser

On the client workstation, an Exo Business DCE Connection is created, specifying the connection name just created on the middleware, as well as the information to locate the middleware and communication method (such as soc

#### Common Exo Business DCE Connection Information

The process for entering an Exo Business DCE Connection is similar to a Database<br>Connection.<br>There are three common Exo Business DCE Connection settings regardless of<br>communication type – the Connection Name, Packet Record

#### Connection Name

The Connection Name specified in the client's Exo Business DCE Connection is the 'link' between the client's connections and the middleware's connections. This is the name of the direct Database Connection that will be set up on the middleware server that<br>the middleware will use to connect to the database.<br>For example, if a direct Database Connection called TESTDCE is set up on the<br>middlewar

Business DCE connection TESTDCE should be entered as the connection name.

#### Packet Records

The Packet Records setting affects how much data is returned to the Exo Business<br>client from the Exo Business DCE on a database query.<br>For example, a table contains 1000 records. If a request is made to return all records

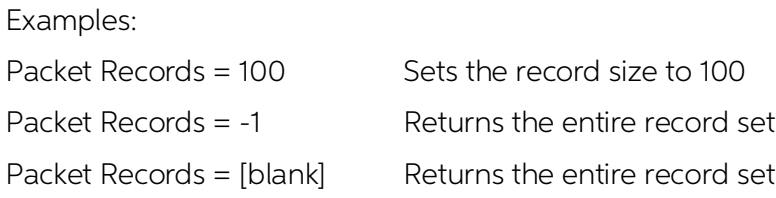

#### Client Side Caching

Enabling Client Side Caching causes Exo Business to pre-load some database tables on start-up, and hold them locally in the client's memory. The cached tables are defined within Exo Business in the Exo BUSINESS\_CACHE\_TABLE

referenced tables whose contents rarely change, e.g. period names, currencies.<br>This would normally be enabled on lower speed connections, and only normally be disabled for diagnostic purposes.

See also "Cached Tables Tuning" on page 35 for more information on configuring the Exo BUSINESS\_CACHE\_TABLE table.

Protocol Specific Information

#### DCE DCOM Connections - Middleware Server

The Middleware Server is the network name of the middleware server, e.g. TESTMID

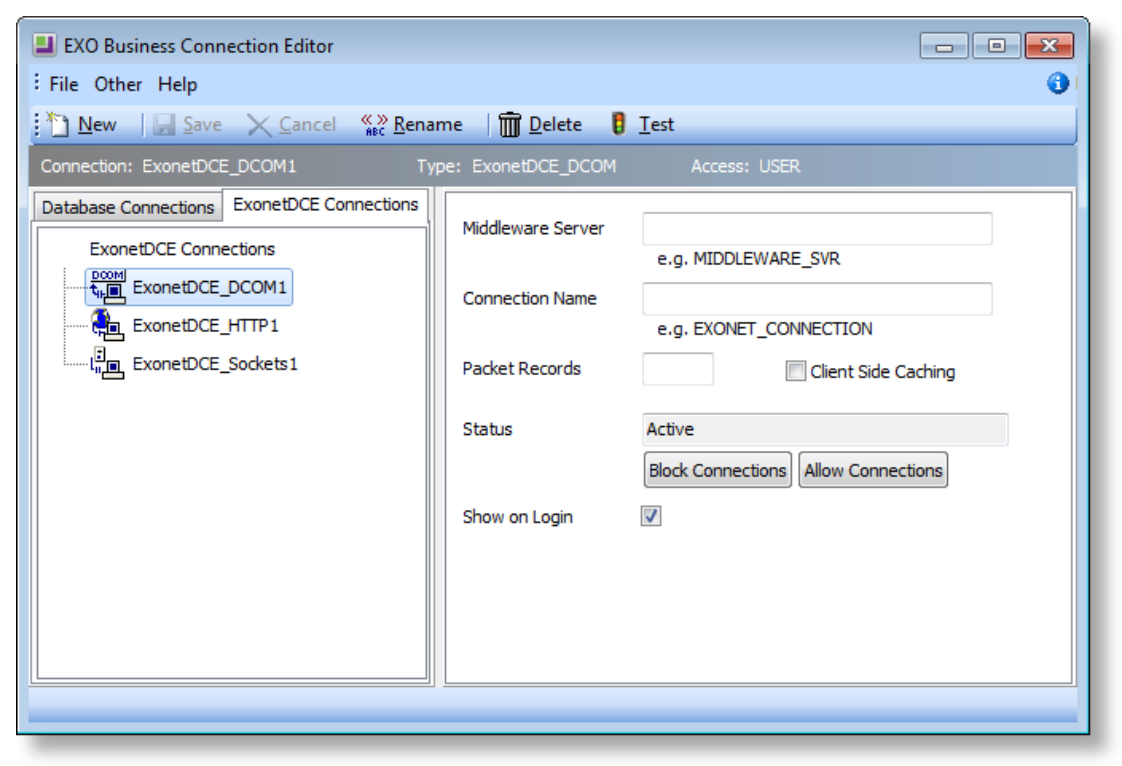

#### DCE\_HTTP Connections - Middleware URL

The Middleware URL is the full URL address of the middleware server. This includes the path and name of the HTTP application that was specified when configuring the IIS server, e.g. http://TESTMID/scripts/httpsrvr.dll

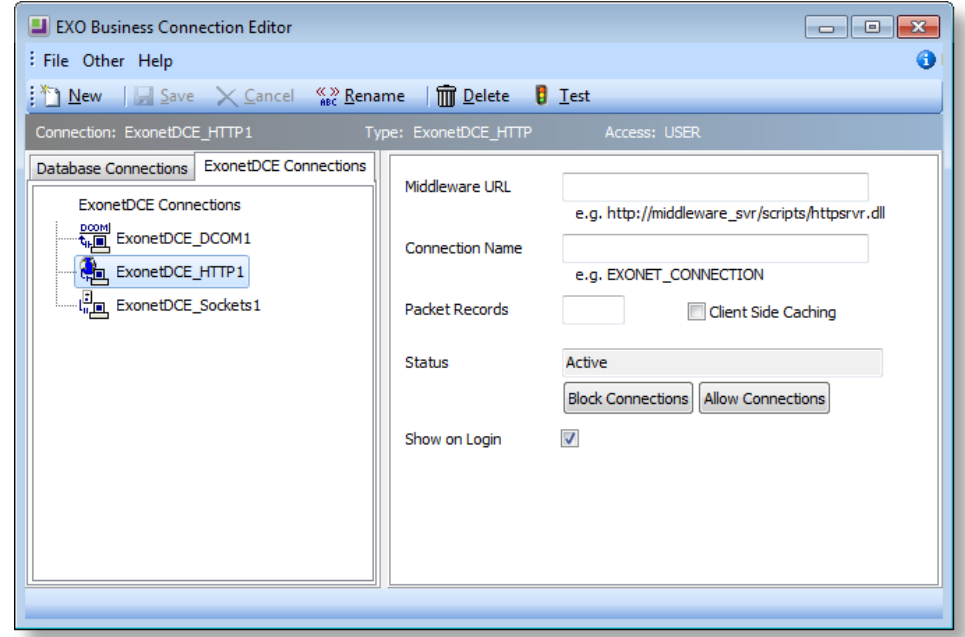

#### DCE\_SOCKETS Connections - Middleware IP Address/ Port

The Middleware IP address is the network IP address of the middleware server (e.g. 10.0.0.27). The port is the data port that the socket information is sent on. By default this is port 211, but could be altered for firewal

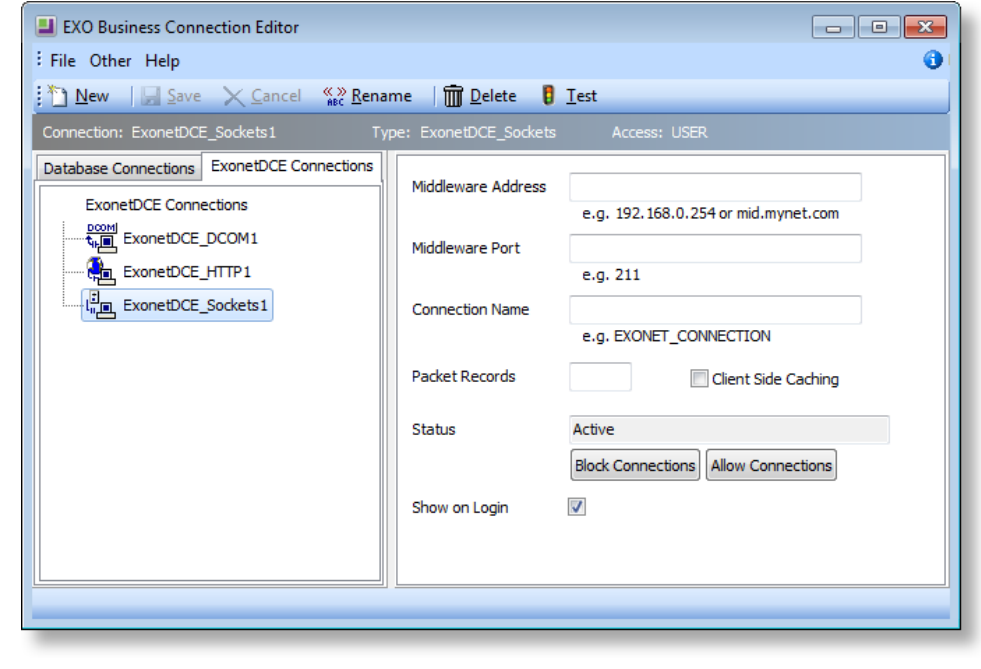

**Note:** A Sockets connection requires the IP address of the computer to be specified. This means the computer must have a fixed IP address; a DHCP server cannot assign it on startup, or the address may change after a resta

### Exo Business DCE Connection Process

When Exo Business is run on the client computer with a DCE Connection:

- 1. The Exo Business client will prompt the user for a connection name, and Exo Business application-level username and password,
- 2. The Exo Business client will look up the connection name set up locally on the client computer, and obtain the middleware server name and communication method
- 3. The Exo Business client will then locate the middleware server, and pass it the connection name, Exo Business application-level username and password
- 4. The middleware will match up the connection name from the client to a local Direct Connection
- 5. This local Database Connection information allows the middleware to locate the database server, connect to the database using the database-level
- password only known to the middleware server<br>6. The middleware will then validate the Exo Business application-level username<br>password provided by the end user/ client, and if all successful, Exo Business<br>will begin. If no

### <span id="page-34-0"></span>Example N-tier Configuration

As an example, the following will:

- configure connections on a middleware server called **TESTMID**, with a fixed IP address of **10.0.0.10**
- that is running Sockets on the default port of 211
- to connect to a SQL Server instance called **EXOSQL**
- on a SQL Server called **TESTSQL**
- with a database called **TESTDATA**
- using a common connection name of TESTDCE
- assuming the default SQL Server username of sa and password of \$ExoAdmin7000
- using the default Exo Business application-level account of **ExoAdmin**, password **ExoAdmin**

**Note:** To check the IP address of your server, you should check the TCP/IP setting<br>from the computer's Network Properties. Care must be exercised with<br>DHCP, to ensure the IP address does not change on a server reboot. A f

### <span id="page-34-1"></span>Preparation

The following example will assume:

- a SQL Server named TESTSQL is set up, with the database of TESTDATA.
- the middleware (with a server name of TESTMID and a fixed IP address of 10.0.0.10) has been configured as in the previous chapter, and as a minimum has Sockets installed.
- Exo Business is installed on the client workstation.

**Note:** It would be beneficial at this stage to test the client and database operation by creating a direct Database Connection on the workstation, and confirm the system operation.

### <span id="page-35-0"></span>Configuring the Middleware Server

To configure the middleware, a direct Database Connection must be created on the middleware server, as follows:

- 1. If the Exo Business DCE is not currently open, right-click on the Exo Business DCE icon in the middleware server's system tray, and select **Setup Connections**.<br>2. Click **New**, then select a new SQL Server connection, entering:
- - Server Name TESTSQL\EXOSQL
	- Database Name TESTDATA
	- $\bullet$  User Name sa
	- Password \$ExoAdmin7000
- 3. Click the **Save** button to save the connection.
- 4. Click the Rename button, and rename the connection to TESTDCE. This will be the middleware connection name the client will refer to.

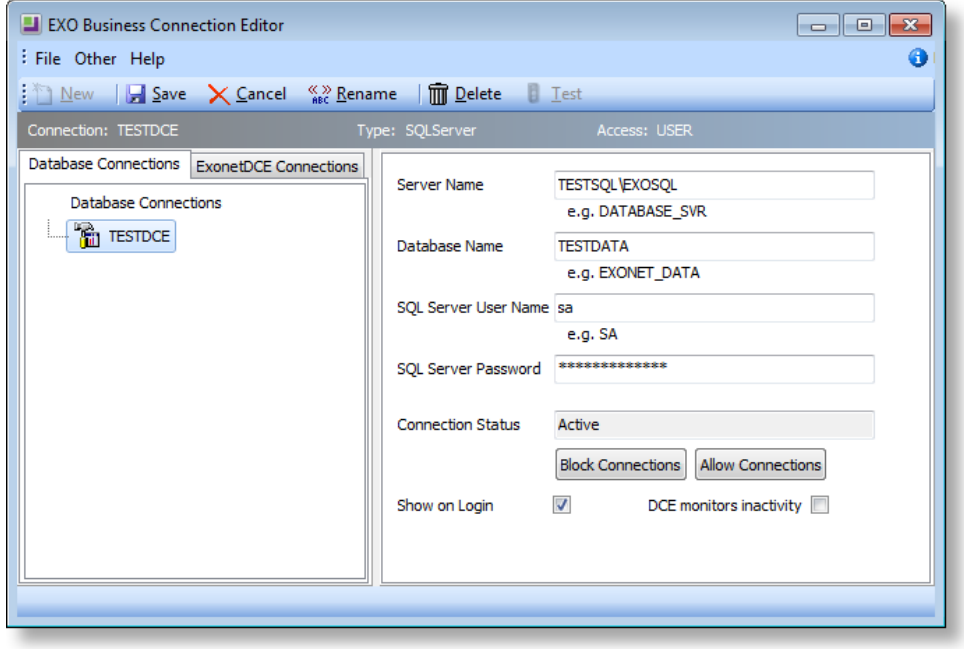

- 
- 5. Click the Test button. This will open up the database test procedure.<br>6. Confirm the connection name is TESTDCE, and enter in the application user<br>name and password of ExoAdmin. Click the Test button, and confirm the<br>da

<span id="page-35-1"></span>The Exo Business DCE middleware server is now configured and tested.

### Configuring the Client

On the client workstation, an Exo Business DCE Connection must be created. This example will use a Sockets connection.

- 1. Start Exo Business on the client, and select the Setup Connections option in the login window.
- 2. Click **New** and create an ExonetDCE\_Sockets connection, entering:
	- $\bullet$  Middleware Server IP address  $-10.0.0.10$
	- $\bullet$  Middleware Port  $-211$
	- Connection Name -TESTDCE
	- Packet size  $-100$
	- Client Side Caching enabled
- 3. Click the **Save** button to save the connection
- 4. Click the Rename button, and rename the connection to MYTEST. This will be the connection name the Exo Business user will select on startup.

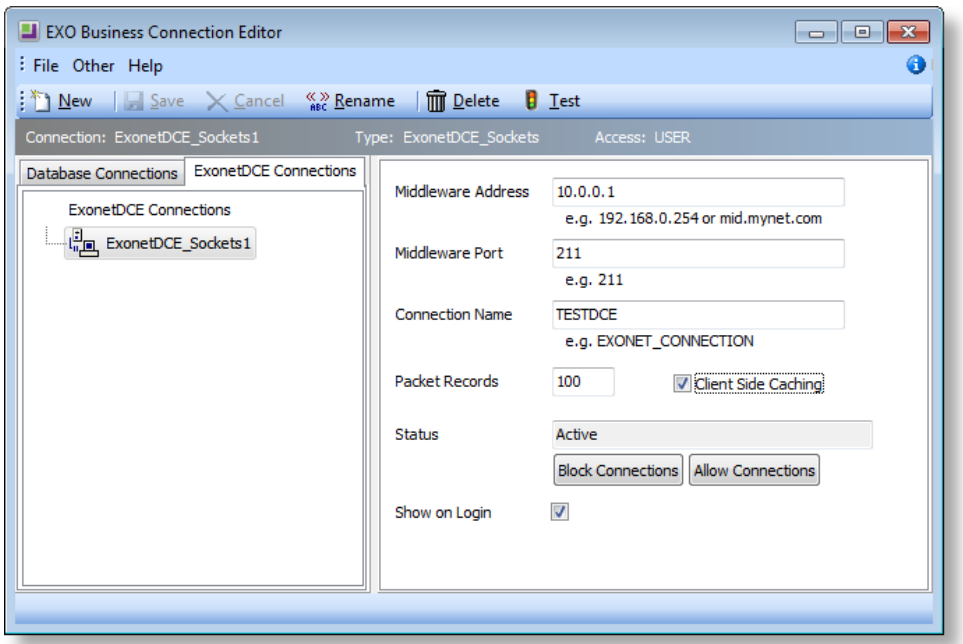

- 
- 5. Click the Test button. This will open up the database test procedure.<br>6. Confirm the connection name is MYTEST, and enter in the application user<br>name and password of ExoAdmin. Click the Test button, and confirm the<br>dat

The configuration and testing of the Exo Business DCE connection is now complete.

- 7. Close the Exo Business Connection Editor.
- 8. Select the MYTEST connection, and enter in the application user name ExoAdmin and the password ExoAdmin.
- 9. Confirm Exo Business starts up successfully.

You have now configured and tested and used an Exo Business DCE connection. As another test, try setting up and testing a DCOM client connection, than an HTTP client connection.

### <span id="page-37-0"></span>Borland Socket Server Configuration

Normally the default settings of the Borland Socket Server will suit most applications.<br>However it is possible to alter some settings, and view user information.

Once activated, the Borland Socket Server should appear in the server's application tray in the Windows task bar. Opening the Socket Server will allow the configuration to be viewed.

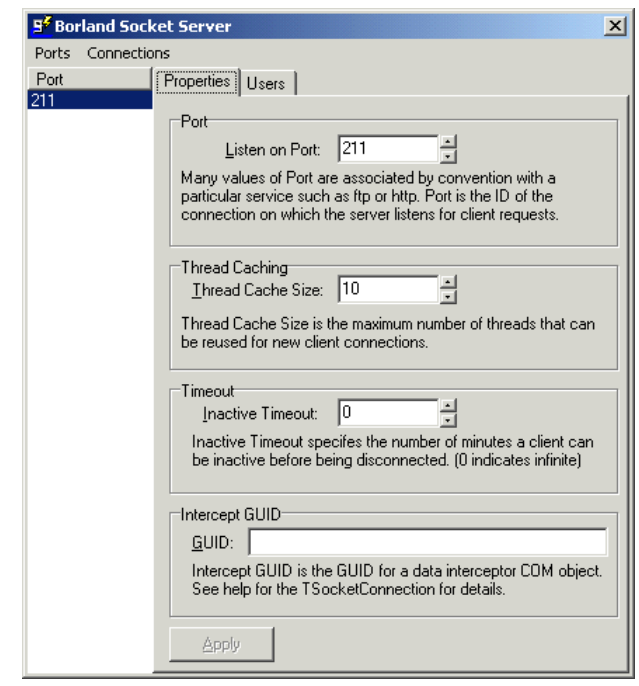

**Note:** On newer Windows Server operating systems, the system tray icon does not appear. To access the configuration window in these cases, stop the service and run socketsrv.exe from a command line. Close the configuratio

Note the default socket port number of 211. This should match the number entered in<br>any Exo Business client connection configuration. This port should also be open on any<br>firewalls in the network path. Clicking the Users t

### <span id="page-38-0"></span>Cached Tables Tuning

As mentioned in the Common Exo Business DCE Connection Information section on<br>page 27, client side caching can be used to cache commonly referenced tables locally<br>on the client during start-up. The contents of these tables

### <span id="page-38-1"></span>Query Analysis

Query performance can be monitored using the MS SQL analysis tools. Look for<br>queries that reference tables that are static, and can therefore be optimised by putting<br>the table name in the Exo BUSINESS\_CACHED\_TABLES table.

If a low speed connection is being used, then the hourglass cursor on the client can be used as a clue for areas to monitor

If the hourglass flashes during user actions, note the number of times the hourglass<br>flashes as each flash normally indicates an individual query. A large number of flashes<br>per function indicates that the query should idea

This 'hourglass analysis' is not normally possible on high-speed connections as the hourglass flashes too quickly.

#### Extra Fields

<span id="page-38-2"></span>The most common area of cache tuning for a specific site is around extra fields using<br>lookup tables. If lookup tables have been added to Exo Business and used in extra<br>fields, and the content of these tables are static, th

### Additional Profile Settings to Consider

**Prompt Computer Profile when application startup**  $- A$  user profile setting, which if enabled will cause Exo Business applications to prompt with a computer profile selection screen during login, allowing the user to sel

Use default profiles – If enabled, client applications will use the default user, computer and site profiles. This prevents a prompt from appearing on a new computer, asking them to select a computer profile.

**Computer identification method** – Select a method of how a computer id is stored and identified for computer profile selection – GUID, ComputerName, ClientName, ComputerName + ClientName. This may require some care in a m

## <span id="page-40-0"></span>Additional Features

### <span id="page-40-1"></span>**Overview**

This chapter explains the additional features and functions of the Exo Business DCE, including diagnostic functions.

### <span id="page-40-2"></span>Monitoring Connections

When the Exo Business DCE is in use, it is often useful to know who is connected, and<br>when the connection was last used.<br>The Monitor Connections function within the Exo Business DCE is used to monitor<br>actual connections th

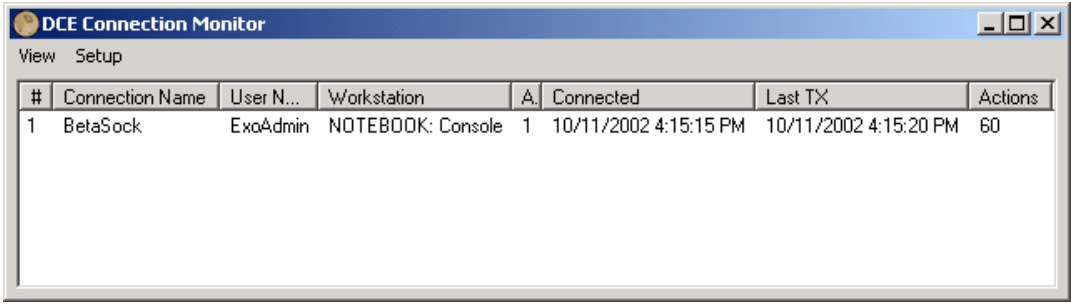

### <span id="page-40-3"></span>Automatic Disconnection

In a DCE connection, the network 'link' between the client and the middleware is quite 'loose' – the connection passes from the client, across the internet, through IIS, and<br>finally to the middleware. If the client disconnects 'ungracefully' then the middleware<br>server is not always made aware of this, and it

Similarly, a user may log in to an application and stay logged in, even if they are not<br>actually using the system. If the connection count is at the maximum, this can prevent<br>other users from logging in and stop the site m

To manage this, the Exo Business DCE has an option to forcibly disconnect a user after<br>a defined period of inactivity (time since the last transmission, derived from Last TX on<br>the connection monitor). This automatic disco

1. Select Setup >Automatic Disconnect from the DCE Connection Monitor.

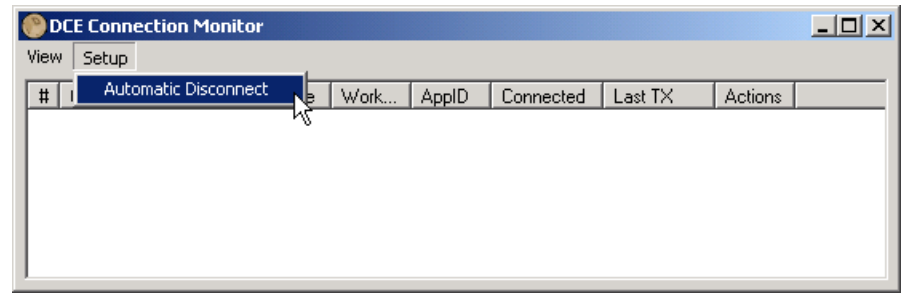

2. The Automatic Disconnect setup screen will appear. To enable automatic disconnection select the Automatic disconnection check box.

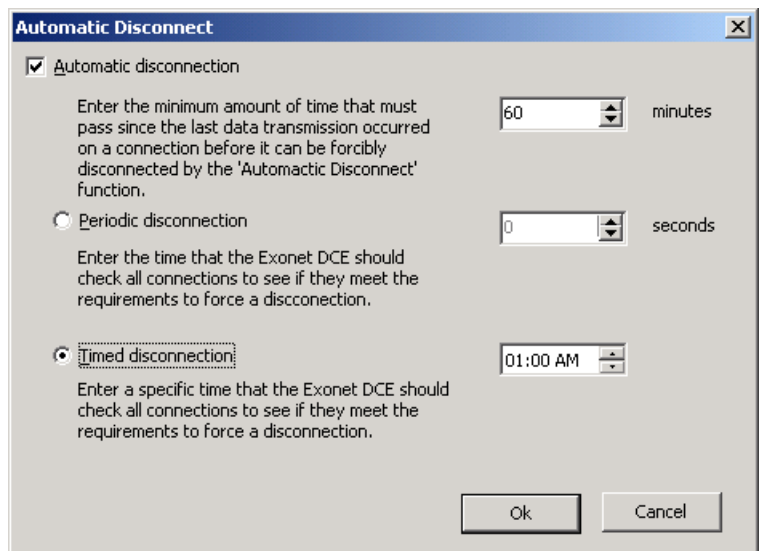

3. Enter the period of time that a connection must be inactive before it will be available to disconnect, and select whether to check the connections periodically or at a preset time.

For example, if the site wants to manage the concurrent user count 'tightly', then set

<span id="page-41-0"></span>the amount of time that must pass before a connection is deemed 'inactive' to 60<br>minutes, and select periodic disconnection for a time of say 60 seconds. The DCE will<br>then check every minute for connections that have been

## Troubleshooting

This chapter will provide guidance on troubleshooting the Exo Business DCE.

**Note:** Different server settings, protocols used and previous software installs can<br>make isolating individual solutions to specific errors difficult. If the following<br>help on a specific item or error doesn't resolve the i

### <span id="page-42-0"></span>General Connection Errors

'Access Violations', 'Object not found', library or .dll errors, or other unusual errors can

occur when connecting through the Exo Business DCE. (In some installations, a test<br>connection will pass, but an actual connection through the client will fail).<br>This may be due to having Exonetlib.dll registered on the ser

**Note:** Having a version of Exonetlib.dll registered on the server is the most<br>common problem with initial Exo Business DCE installations. Always check<br>the registry for Exonetlib.dll if there are any problems in the initia

Exonetlib.dll is used on clients that connect directly to the database, and not used on<br>an Exo Business DCE middleware server. To check if Exonetlib.dll is a cause of<br>problems:

- Check Exonetlib.dll is not registered on the server
- Remove any copies of Exonetlib.dll from the middleware server to be safe.
- Re-check server permissions. Have any rights restrictions been put on the network and/ or server?

### <span id="page-42-1"></span>Checking for Exonetlib.dll

To check if Exonetlib.dll is registered, the registry should be scanned for references to Exonetlib.dll. To check the registry:

- 1. Run REGEDIT
- 2. Using the Find function, search for 'Exonetlib.dll'.

If reference to the Exonetlib.dll is found in the<br>'HKEY\_CLASSES\_ROOT\CLSID\{E319973...} key, with a branch 'InprocServer32', then

Exonetlib.dll has been registered on the server. Note the path that the Exonetlib.dll file<br>is loaded from; this is normally c:\winnt\system32, but could be another directory.<br>Exonetlib.dll may be found but installed agains

Exonetlib.dll never be copied onto the server. (This is also why the Exonetlib.dll file is stored in a separate 'components' subdirectory on the installation CD). Alternatively Exonetlib.dll may have been automatically ins

### <span id="page-43-0"></span>Removing Exonetlib.dll

If the Exonetlib.dll has been previous installed on the middleware server, then the .dll should be unregistered. From Windows Start/ Run enter:

'regsvr32 c:\winnt\system32\Exonetlib.dll /u'

Note that this assumes the Exonetlib.dll file was registered against the<br>c:\winnt\systems32 directory. If it was found against another directory as detailed<br>above, then that path should be specified.<br>To uninstall the Exo B

'c:\winnt\system32\Exo Businessdce –uninstall'

Once this is done, the registry should be rescanned to check the file has been<br>successfully removed. (Note, reference to the file may be found in other registry keys,<br>such as command line history keys. These entries can no

If there are still suspected issues, then the Exo Business DCE or Exonetlib.dll file can be<br>manually removed from the registry. It is strongly recommended that this only be done<br>by users who are familiar with editing the r

- 
- 2. Export the registry, or perform some other backup process
- 3. Search for the application GUID of 'E319973F-A2CA-4555-8BC1-2795CE4CE799'. using the registry editor find function.<br>(Searching for 'E319973F', and then checking that any results are the correct full

GUID is easier than entering the entire key).<br>4. Remove any registry entries referring to this key.

Restarting the computer is recommended to remove any memory resident versions,<br>and ensure changes are recognised. It is also recommended that the server hard drive<br>be searched for any copies of Exonetlib.dll, and these fil

### <span id="page-43-1"></span>Reinstalling the Exo Business DCE Service

The Exo Business DCE service should then be reinstalled to recreate the registry entries. To install the Exo Business DCE service, from Windows Start/ Run enter:

<span id="page-43-2"></span>'c:\winnt\system32\ExonetDCE –install'

### Midas.dll Versions

Another cause of general connection issues is midas.dll on the server - or lack of it.

- Scan the registry to check the Midas.dll file location
- Ensure the latest version is installed (current version is dated 5/2001 at the time of this document creation).
- Make sure Midas.dll is only in one place. The c:\winnt\system32 directory or equivalent is recommended as this directory will not move or be deleted.

To check if midas.dll is registered, the registry should be scanned for references to midas.dll. To check the registry:

- 5. Run REGEDIT
- 6. Using the find function, search for 'midas.dll'.

Check the directory that midas.dll is being referenced to, and then using Windows<br>Explorer confirm that the date is correct. Note that Midas may be referenced<br>numerous times in the registry and these paths should be checke

### <span id="page-44-0"></span>Debugging an Exo Business DCE Connection

As with any debugging, it is always good practice to strip the system down to the bare<br>minimum and test each part.

- Can the database be connected to directly with the test connection function, or through an ODBC connection with Excel?
- Can Exo Business connect to the system without the Exo Business DCE? That is, does a local Exo Business Database Connection connect, bypassing the Exo Business DCE?
- If the system does connect directly (not via the Exo Business DCE), then recheck all settings in the configuration settings of the client computer and the server.
- If using HTTP, try a different connection type such as Sockets, or vice-versa.
- <span id="page-44-1"></span>• If installing on a server that has been used for other things, try installing on a "clean" computer – preferably a fresh install, in case another application has previously modified the system settings.

### **General 'Database Type' Errors**

If a connection fails with a standard database-level error, check database connectivity – including rechecking the obvious.

- Double-check the connection name, user name and so on, particularly<br>pathnames on the Exo Business DCE Connection Editor, and on the client<br>computer. It is surprising how many bad connections are caused by<br>typographical err
- Check a direct Database Connection can be done on the middleware server using the connection Test function. If the Exo Business DCE cannot connect directly to the database, neither will a client through the Exo Business
- Test a client using a Database Connection; bypassing the Exo Business DCE will check that the database is working elsewhere on the network.
- Ensure the database client files are installed on the middleware server MDAC for Microsoft SQL Server.
- Try connecting through another method, such as an ODBC connection. Ensure the latest Microsoft Data Access Components are installed depending on the operating system being used.
- It is possible to get 'Unable to establish a database connection' errors through other configuration issues. Refer to the "Specific Connection Errors" section on page [43.](#page-46-1)

### <span id="page-45-0"></span>Refused Connections

Connections may be refused after 1 or 10 connections (for example). The usual cause will be licensing enforcement – Windows, database or Exo Business.

- Is a Windows server or workstation operating system being used for the middleware server? Workstation limits the number of different IP addresses connecting to the workstation to 10. Of course a server-level operating sy
- Ensure sufficient client licences for the operating system and database.
- If the error is insufficient Exo Business DCE licences, ensure that the Exo Business DCE is registered using Exo Business Config. Exo Business Config<br>should always be able to connect regardless of Exo Business licensing<br>enforcement, to allow licensing to be configured remotely. Licensing can also<br>
- If the Exo Business DCE licence settings are correct, check the Online\_Security database table to ensure only active and valid connections are being monitored. These may be invalid if users do not exit correctly, and do

### <span id="page-46-0"></span>HTTP Connections Not Working

If other connection types (e.g. Sockets) are operating correctly, then most issues will point to the web server.

- Try copying the entire middleware URL and pasting it into the clients web browser to see if it returns a blank page (successful finding of the .dll), or an error.
- Try accessing an .HTML file on the web server from the client. This may require creating a temporary .HTML file, and placing on the web server.
- See also "Specific Connection Errors" below.

### <span id="page-46-1"></span>Specific Connection Errors

#### 'A connection with the server could not be established'

Normally associated in this instance with the Web Server and HTTP connections.

Check the Internet Admin service has been started. Check the World Wide Web Publishing service has been started.

Create a test web page on the IIS server, and ensure that the client computer can view<br>the test web page.<br>Stop and restart IIS, including the IIS Admin service and World Wide Web Publishing<br>service, to ensure changes are r

#### Unable to establish a database connection. There was an error connecting to the database server: unavailable database'

This is a different error to the 'general database-type' errors, and can be caused by the service properties being different to the default.

Check the properties of the Exo Business DCE service. (Services manager, right-click on<br>the Exo Business DCE service, and select Properties). Ensure the 'Log On' properties are set to the local system account, with 'Allow service to interact with the desktop' selected. The service must be stopped and restarted to reflect the changes.

#### 'Insufficient licences'

License restrictions are being invoked. It is important to check which licence system is enforcing the restriction; the database, operation system and Exo Business DCE can all limit the number of connecting used. See also

#### 'Class not found'

Ensure that all necessary registry settings have been set up (see page 19) and reboot before starting the Windows service.

#### 'Failed to load type library'

Check that midas.dll is registered on the server.

#### 'Invalid Connection Name. Unable to find database connection named xxxxx'

- This error can be as obvious as the client machine not pointing to the correct location, or more obscure such as the Exo Business DCE service not operating correctly.
- Check the connection name in the client machine's 'Exo Business DCE connections Connection Name' matches the name used in the Exo Business DCE server's 'Database Connections' setup.
- Check the Exo Business DCE service exists, and has started successfully. Uninstall and reinstall the Exo Business DCE service if necessary.

#### 'The object invoked has disconnected from its client'

This message will appear on a client computer when the connection to the server has<br>been lost. This may occur because the Exo Business DCE has terminated a connection<br>because of inactivity, or a network error that has drop

#### 'Object not available {E319973F........}'

This is generally a result of the Exo Business DCE service not being installed correctly, or the service has been partially removed after direct registry entry.

Reinstall the Exo Business DCE using the '-install' command.

#### 'Method not allowed (405)'

A web service error normally caused by access being denied to the Httpsrvr.dll<br>(through the configuration of the IIS Server Manager), or the inability to find the file<br>(through the middlware URL being incorrect or pointing

- Double-check the spelling of the middleware URL. Is the server name or IP address correct, and the path to the httpsrvr.dll correct?
- Ensure 'Read' access is given to the scripts directory, and 'Execute' permissions are set to 'Scripts and Executables'. Recheck the properties in the Internet Services Managers, as per "HTTP ISAPI DLL Installation (HTTP only)" on page 20.
- Ensure at a server directory level that file/ directory permissions have not<br>restricted access.
- Check the basics of IIS servicing web pages (see 'A connection with the server could not be established' above).

#### 'The operation timed out'

#### 'Server Error (500)'

General errors when a web server cannot be located.

- Double-check the spelling of the middleware URL. Is the server name or IP address correct?
- If an HTTP connection, is the path to the httpsrvr.dll correct? Is the IIS server<br>running correctly? Try copying the entire middleware URL and pasting it into<br>the clients web browser to see if it returns a blank page (su

#### 'RPC Server is unavailable'

If using DCOM connections, check the IP address of the remote server. Otherwise the message appears on the client computer, it usually indicates the Exo Business DCE connection has been lost, or the Exo Business DCE servic

#### 'The selected connection is not valid for this application...'

Even through the connection editor looks the same in both the Exo Business DCE and<br>the Exo Business.exe client, ensure you are not running the Exo Business DCE on the<br>client when testing a DCE connection. Effectively the E Business DCE with the actual Exo Business.exe application running on a client workstation.

#### 'The service did not respond to the start or control request in a timely fashion'

The service has not started up automatically. Check the permissions of the service.

- Check the properties of the Exo Business DCE service. (Services manager, rightclick on the Exo Business DCE service, and select Properties). Ensure the 'Log On' properties are set to the local system account, with 'Allow service to interact with the desktop' selected. The service must be restarted to reflect the changes.
- If the service will not start successfully, and error messages do not give an indication as to why, check the Windows event log for any errors that may show why the service failed to start.

#### 'Windows Socket error (10061) on API 'Connect"

Generally, an issue related to the socket server and/ or the associated socket port.

- Ensure the socket service is running, and starting automatically. If the service will not start successfully, and error messages do not give an indication as to why, also check the Windows event log for any errors to help
- Check the setting of the socket port in the client Connection Editor, and socket server. Normally port 211 is used by default.
- <span id="page-48-0"></span>• Ensure the network or firewall is not blocking port 211.

### Other Q & A

#### DCE connections are slow, what can I check?

- Always try and do a direct connection (such as a direct modem RAS dialup), to eliminate things like firewall delays, VPN, Internet or other network traffic delays, or of provider delays.
- If it is on a LAN, try other direct connections (such as bypassing the Exo Business DCE). Otherwise check general server loading – disk paging, CPU, memory usage, and similar.
- If Extra Fields are being used, and these are static tables, then consider adding<br>them to the Exo Business\_Cache\_Tables table. This stores a list of tables that<br>Exo Business will load and cache at start up, if the 'Client enabled on the client Exo Business DCE connection editor. This Exo Business\_Cache\_Tables table consists of two columns; the AppID – which is<br>the match of the Application ID in the Module\_Security table (with –1 being all<br>modules), and the table name. See Cached Tables Tuning on page 34 fo

#### How do I remove the Exo Business DCE and start again?

To uninstall the Exo Business DCE service, from the Start/Run enter:

'c:\winnt\system32\ExoNetDCE.exe –uninstall'

If the Exonetlib.dll has been installed on the computer using the client installation CD, then the .dll should be unregistered. From the Start/Run enter:

'regsvr32 c:\winnt\system32\Exonetlib.dll /u'

If there are still suspected issues, then the Exo Business DCE or Exonetlib.dll file can be manually removed from the registry. It is strongly recommended that only users who are familiar with editing the registry perform

- 
- 2. Export the registry, or perform some other backup process.
- 3. Search for the application GUID of 'E319973F-A2CA-4555-8BC1-2795CE4CE799', using the registry editor find function. Remove registry entries referring to this key.

(Searching for 'E319973F', and then checking that any results are the correct full GUID is easier than entering the entire key).<br>4. Search for the 'Exo Business DCE' and 'Exo BusinessDCE', using the registry

editor 'find' function. Remove any registry entries referring to this key.

**Note:** References to the filename may be found in other registry keys, such as command line history files for the Windows shell. These can normally be ignored.

Restarting the computer is recommended to remove any memory resident versions, and ensure configuration changes are recognised.

## <span id="page-50-0"></span>Glossary

This glossary defines the technical terms and concepts related to the Exo Business DCE.

#### Application-level username and password

Refers to the application (e.g. Exo Business) controlling the access, and manages the validation and changing of the username and password.

#### Database-level username and password

Refers to the database management system controlling the access, and manages the validation and changing of the username and password.

#### Connection Name

A name that points to connection information.

#### Connection Information

Encompasses information required to connect, possibly including the server name, database name or path to the database, username and password.

#### DCOM

The Distributed Component Object Model (DCOM) is a protocol that enables software components to communicate directly over a network in a reliable, secure, and efficient manner. Previously called "Network OLE". The Exo Busi

#### HTTP/ HTTPS

Hypertext Transfer Protocol (HTTPS - Secure HTTP)

An application protocol the covers the transfer of files, used extensively in the Internet environment. The Exo Business DCE can optionally communicate via HTTP and HTTPS when used in conjunction with Microsoft IIS.

#### n-tier

A software development method that allows load spreading of database driven<br>applications, to allow for more efficient data handling and scalability. Used in the Exo Business DCE to provide the most efficient and scalable data transmission methods.

#### RAS

Remote Access Service. Allows computers to make network connections over<br>telephone lines. Note Window 95 requires updates to Dial Up Networking and Dial Up<br>Server to support these services.